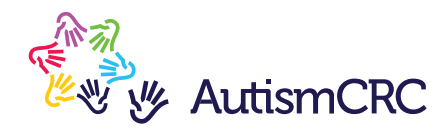

## **Digital Art Celebration** How to upload your artwork

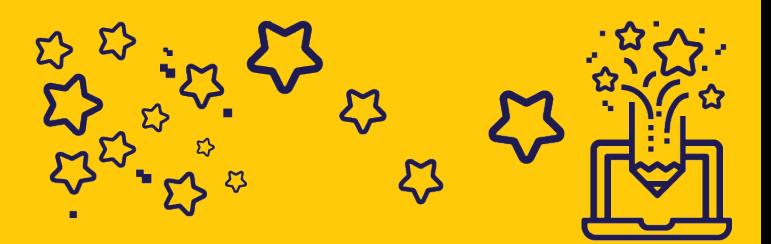

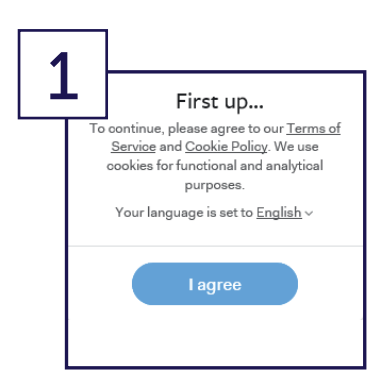

First up... **1** Go to **www.wetransfer.com**. If you are presented with the two options of WeTransfer Free and WeTransfer Plus, choose **WeTransfer Free**. You may also be asked to agree with the Terms of Service and Cookie Policy. Once you've read the policies, please click **I agree** to proceed.

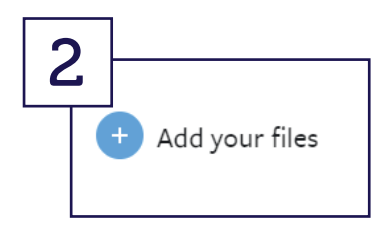

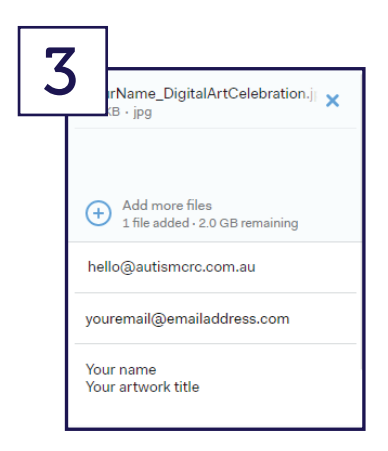

Click **Add your files**, select your artwork file and click **Open** or double click to add it to the WeTransfer screen. If you can see the file name at the top of the WeTransfer form, your file has successfully attached.

- In the **Email to** area, type **hello@autismcrc.com.au**.
- In the **Your email** area, type in your email address.
- In the **Message** area, please type your full name and the title of your artwork.

## **This information should be the same as the information you provided in the online application form.**

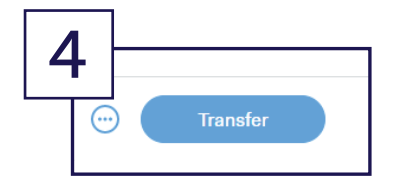

Check all the information on the WeTransfer form is correct, then click **Transfer**. You will receive an onscreen confirmation message once the process has completed. You will also receive a confirmation email.